## 106年花蓮縣國中小無線網路各 SSID 使用登入說明

- 1. 全縣整合新的5 種熱點 SSID 連線方式可供選擇。
- 2. 以下圖表為5 種連線方式的登入方式與介紹。
- 3. 特別注意 802.1X 的加密認證方式在 Windows、Android 與 iOS、Mac 並不相同,請參考說明。
- 4. 除了iTaiwan 與各校自訂代碼的熱點之外, 其他認證方式都已經整合 OpenID 單一帳號登入。
- 5. 建議快速使用無線網路的方式請選用"各校代碼"來連線,只需要輸入密碼即可。
- 6. 各校代碼(預設密碼9個9)如有變更密碼的需求,請填寫表單申請 https://goo.gl/qz1Lp3

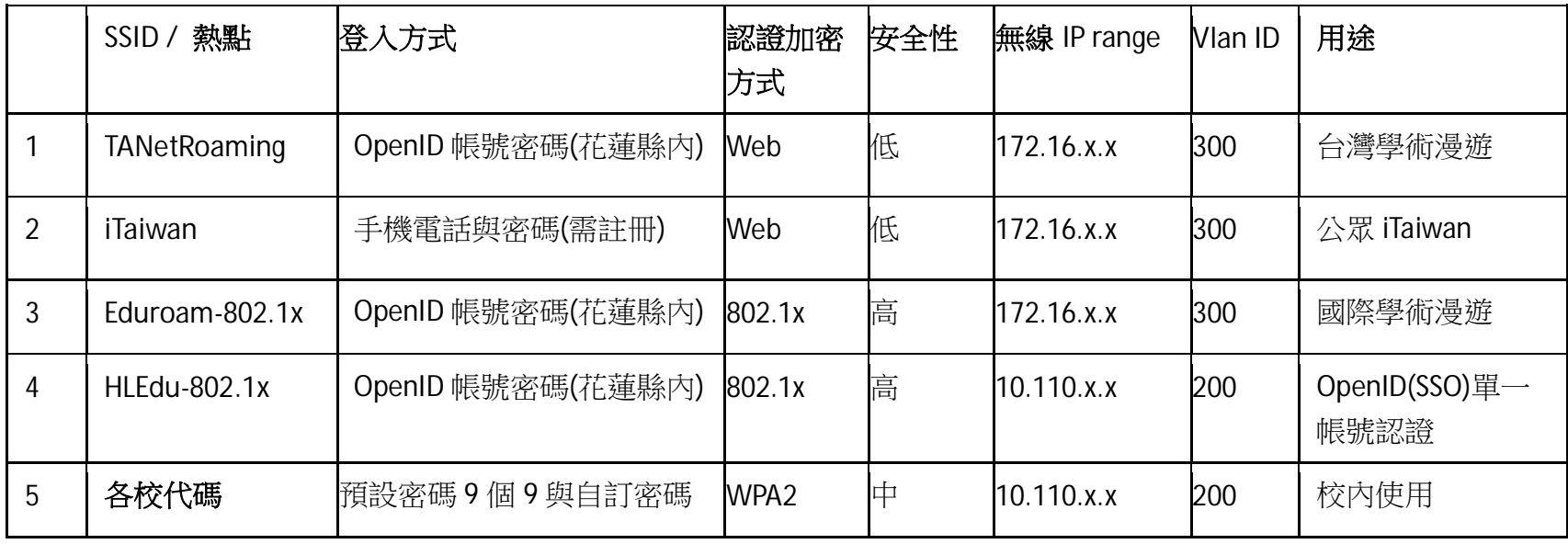

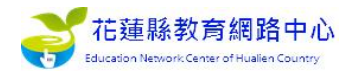

\_iTaiwan SSID 連線說明

- 1.使用你的 wifi 設備,開啟「設定」->開啟 Wi-Fi 後點選 iTaiwan ,會自動顯示已連線,
- 2.連線後,依設備會有不同的登入狀況

Android 設備: 會出現 [登入 Wi-Fi 網路]通知, 請點選[登入 Wi-Fi 網路],

即轉導出 iTaiwan 登入頁面

iOS 設備: 自動轉導到 iTaiwan 登入頁面

NoteBook: 開啓任一瀏覽器連網後, 自動重導至 iTaiwan 登入頁面

3. iTaiwan 登入頁面上,輸入手機號碼及無線上網密碼,即完成登入

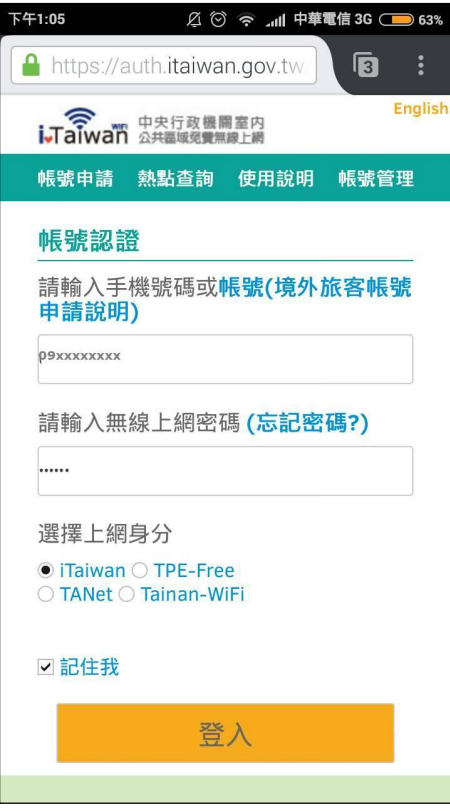

4. 認證成功後出現認證成功網頁, 如何登出 iTaiwan 無線上網通知, 即完成登入。

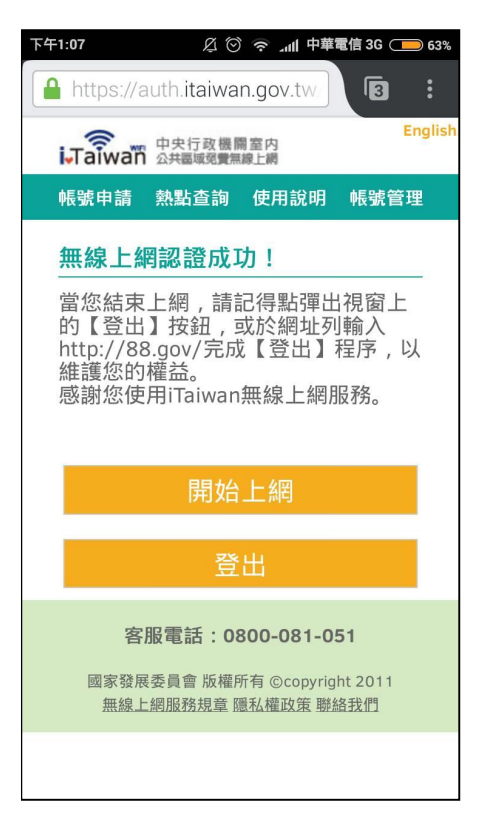

TANetRoaming SSID 連線說明\_

- 1.使用你的 wifi 設備,開啟「設定」->開啟 Wi-Fi 後點選 TANetRoaming ,會自動顯示已連線,
- 2. 連線後, 依設備會有不同的登入狀況

Android 設備: 會出現 [登入 Wi-Fi 網路]通知, 請點選[登入 Wi-Fi 網路],

即轉導出 TANetRoaming 登入頁面

iOS 設備: 自動轉導到 TANetRoaming 登入頁面

NoteBook: 開啓任一瀏覽器連網後, 自動重導至 TANetRoaming 登入頁面

## 3. TANetRoaming 登入頁面上

花蓮本縣使用者: 輸入本縣 sso 單一認證帳號及密碼, 即完成登入

Ex:輸入帳號:allen 與密碼:xxxxx,(如從外縣市使用此漫遊時帳號後面要加@hlc.edu.tw)。 外縣市使用者:輸入外縣市認證帳號@外縣市 domain 及密碼, 即完成登入

Ex:輸入帳號: wire3030@ntu.edu.tw 與 密碼: xxxxxxx

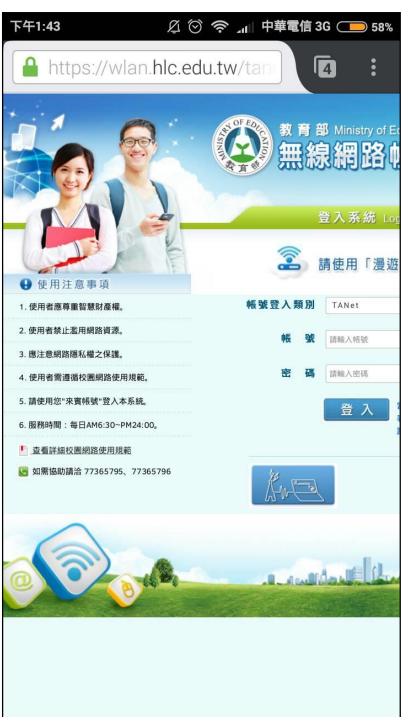

4. 認證成功後出現認證成功網頁, 即完成登入。

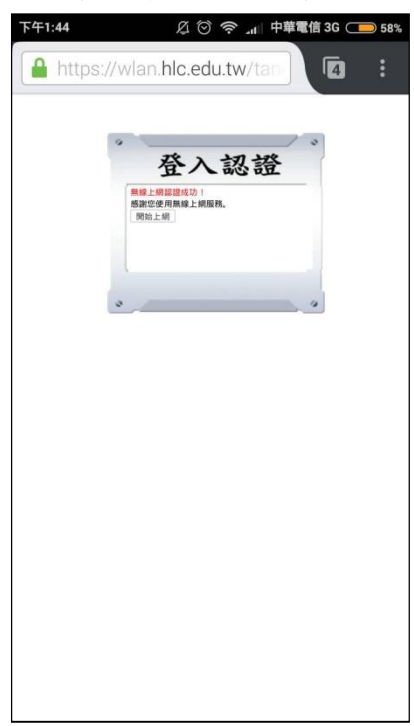